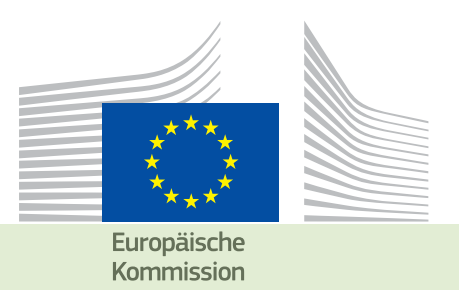

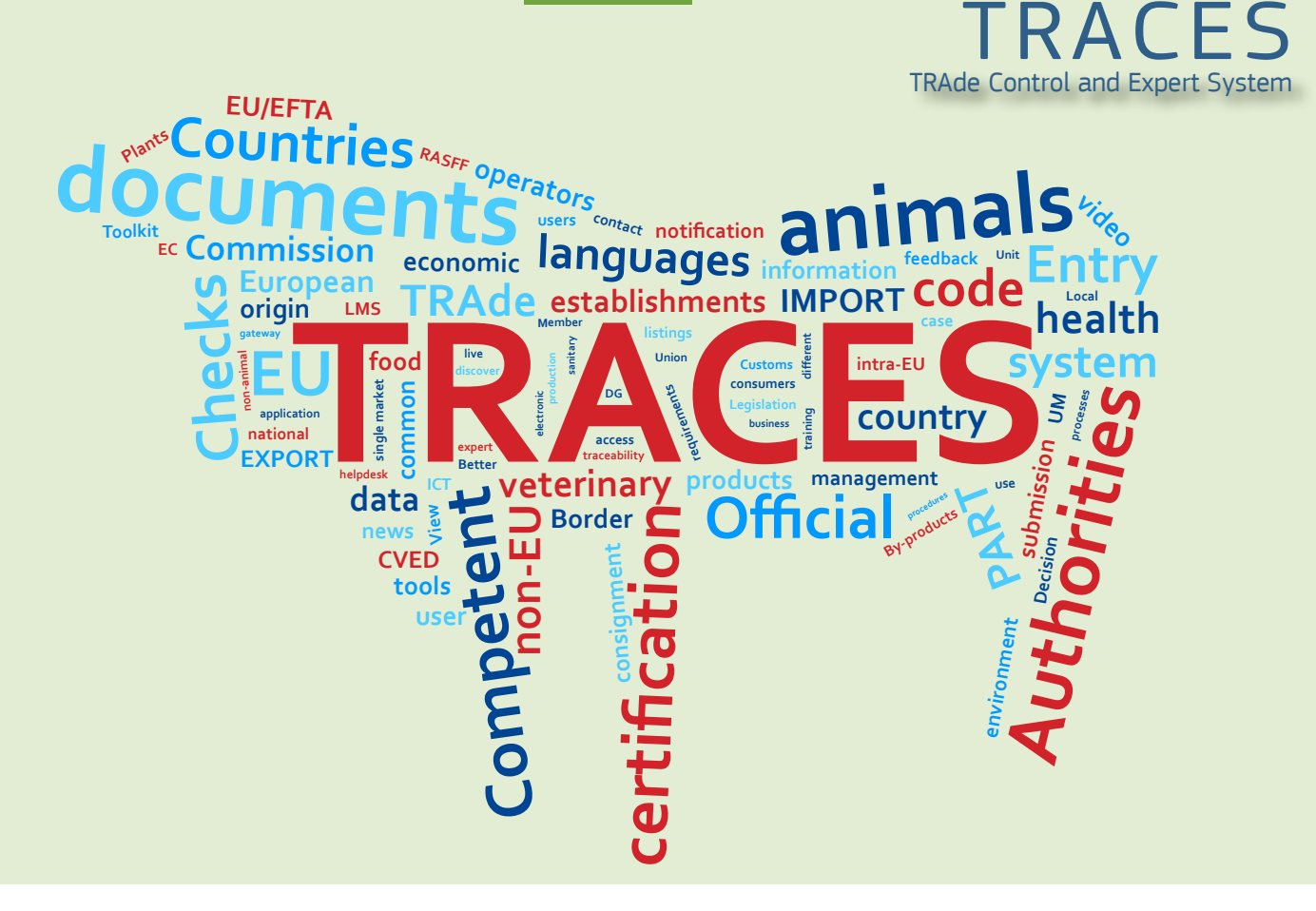

# *Informationen zur* Version 6.35 *Datum der Installation: 12/12/2016*

*Vorgesehen für TRACES Benutzer*

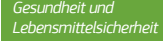

#### Inhalt

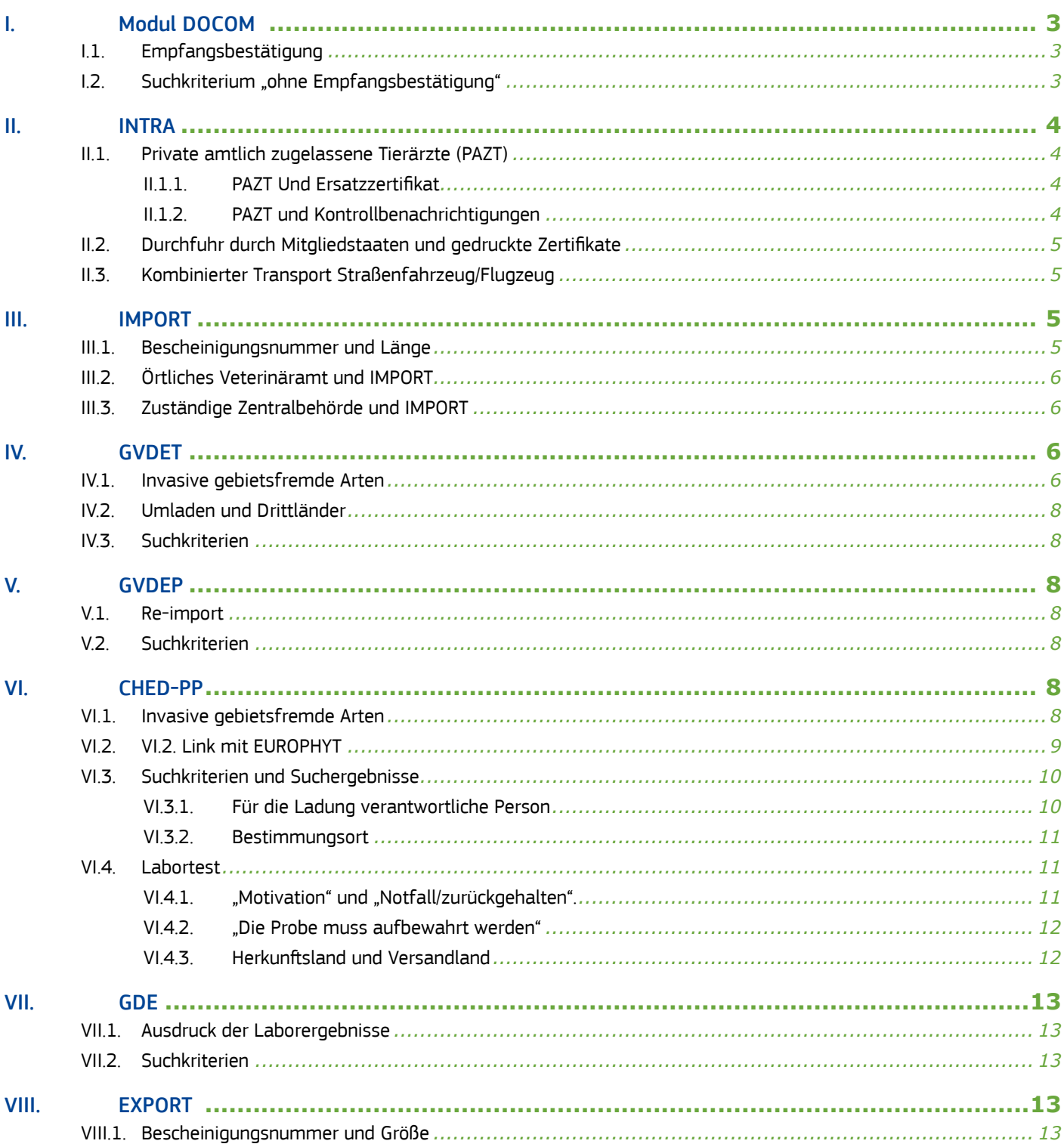

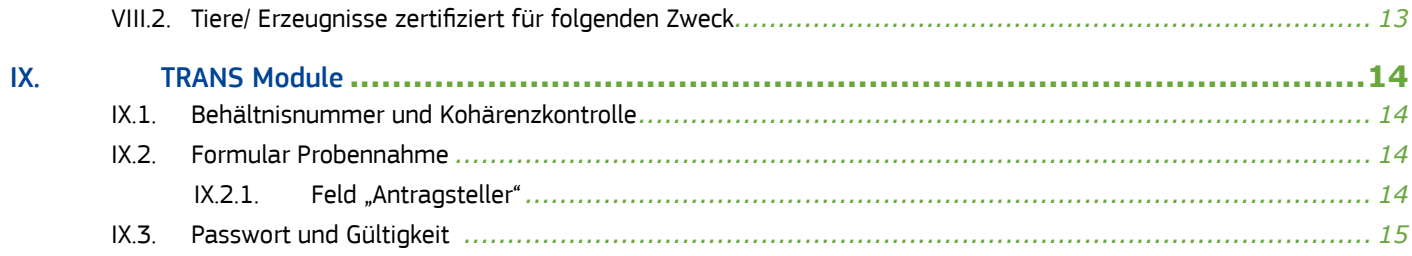

## <span id="page-3-0"></span>I. Modul DOCOM

## I.1. EMPFANGSBESTÄTIGUNG

Entsprechend dem 2. Paragraphen, Kapitel III in Annex VIII der Verordnung 142/2011, kann das Handelsunternehmen, an das eine Sendung adressiert ist von nun an den Empfang dieser Sendung innerhalb des DOCOM bestätigen. Das Register "Empfangsbestätigung ist hinzu gefügt worden und erlaubt es, die Ankunft einer Sendung und ihre Konformität zu bestätigen oder auch nicht.

Wird eine Empfangsbestätigung eingestellt, werden die Behörden im Bestimmungsland, die austellende Behörde und die zentralen Behörden benachrichtigt.

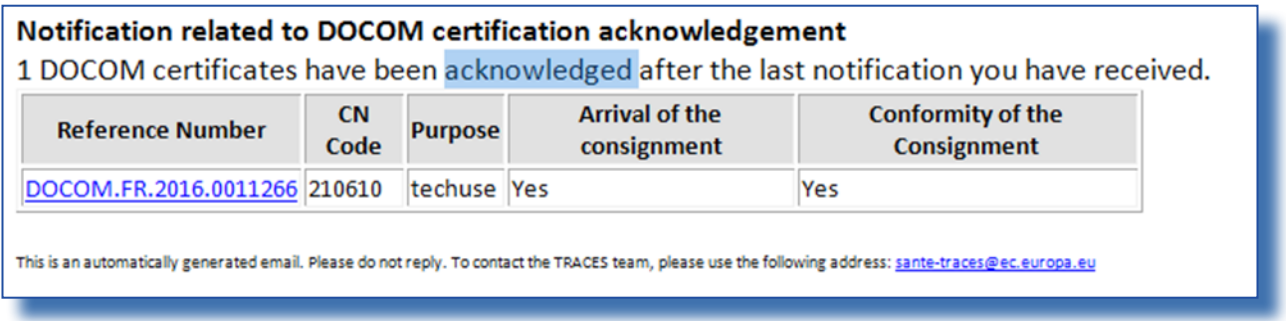

Es ist zu beachten, dass die Funktion "Kontrolle", die nur den Behörden zugänglich ist, erhalten bleibt, um zusätzliche Kontrollen zu ermöglichen.

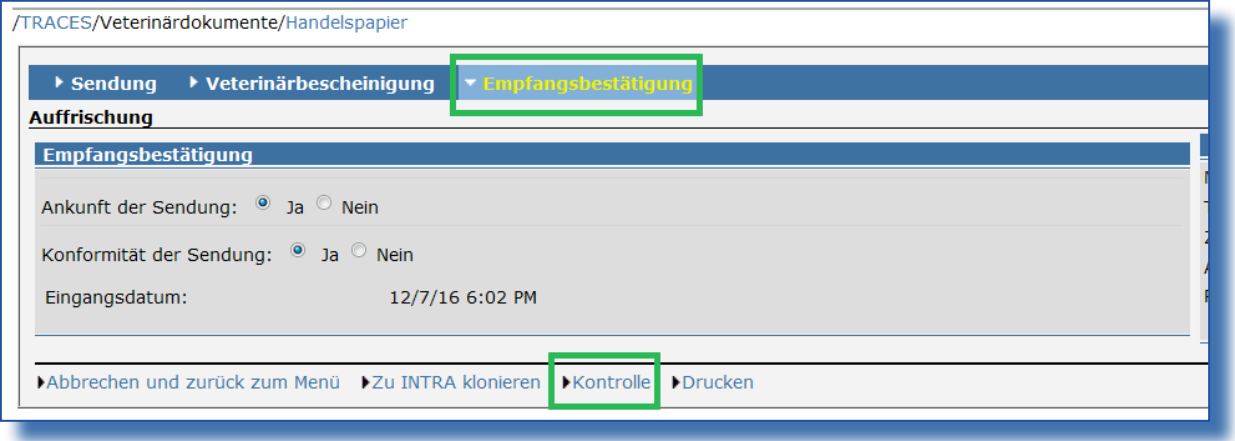

## <span id="page-4-0"></span>I.2. SUCHKRITERIUM "OHNE EMPFANGSBESTÄTIGUNG"

Das zusätzliche Suchkriterium "ohne Empfangsbestätigung" ist auf der Willkommensseite für die DOCOM hinzugefügt worden. Bei der Aktivierung dieses Kriteriums, das eventuell das einzige Suchkriterium ist, werden alle DOCOM aufgerufen, deren Empfang nicht bestätigt worden ist.

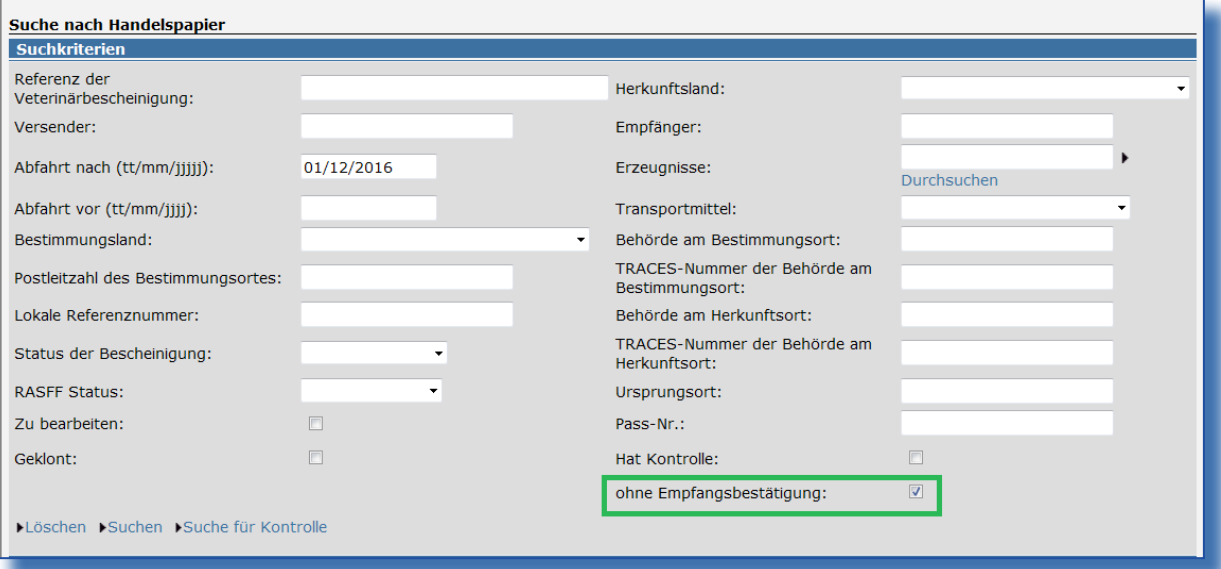

## II. INTRA

## II.1. Private amtlich zugelassene Tierärzte (PAZT)

## II.1.1. PAZT UND ERSATZZERTIFIKAT

Ein PATZT, dem Zertifikate manuell zugewiesen werden, kann von nun an diese Zertifikate mit der Funktion "Kopie als Ersatz" ersetzen. Ein PAZT, dem von seinem ÖV automatisch Zertifikate zugeordnet werden, kann alle ausgestellten Zertifikate ersetzen.

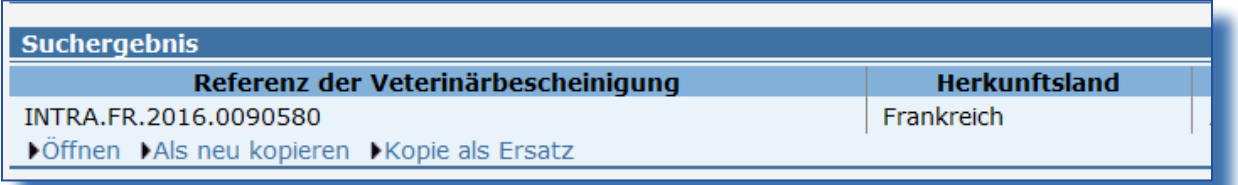

## II.1.2. PAZT und KONTROLLBENACHRICHTIGUNGEN

Ein PAZT dem Zertifikate manuell zugewiesen wurden erhält eine Benachrichtigung nur über Kontrollen die an Zertifikaten ausgeführt worden sind, welche er validiert hat.

Ein PAZT, dem automatisch von seinem lokalen ÖV Zertifikate automatisch zugewiesen wurden, erhält die Benachrichtigungen für

<span id="page-5-0"></span>alle Zertifikate seines lokalen ÖV

Die lokalen ÖV der PAZT erhalten weiterhin alle Benachrichtigungen die sie betreffen.

#### II.2. Durchfuhr durch Mitgliedstaaten und gedruckte Zertifikate

Alle Mitgliedsstaaten, die in der Rubrik I.27 "Durchfuhr durch Mitgliedstaaten" ausgewählt worden sind, werden ab jetzt im PDF abgedruckt. Die Obergrenze von 3 Mitgliedsstaaten ist entfernt worden.

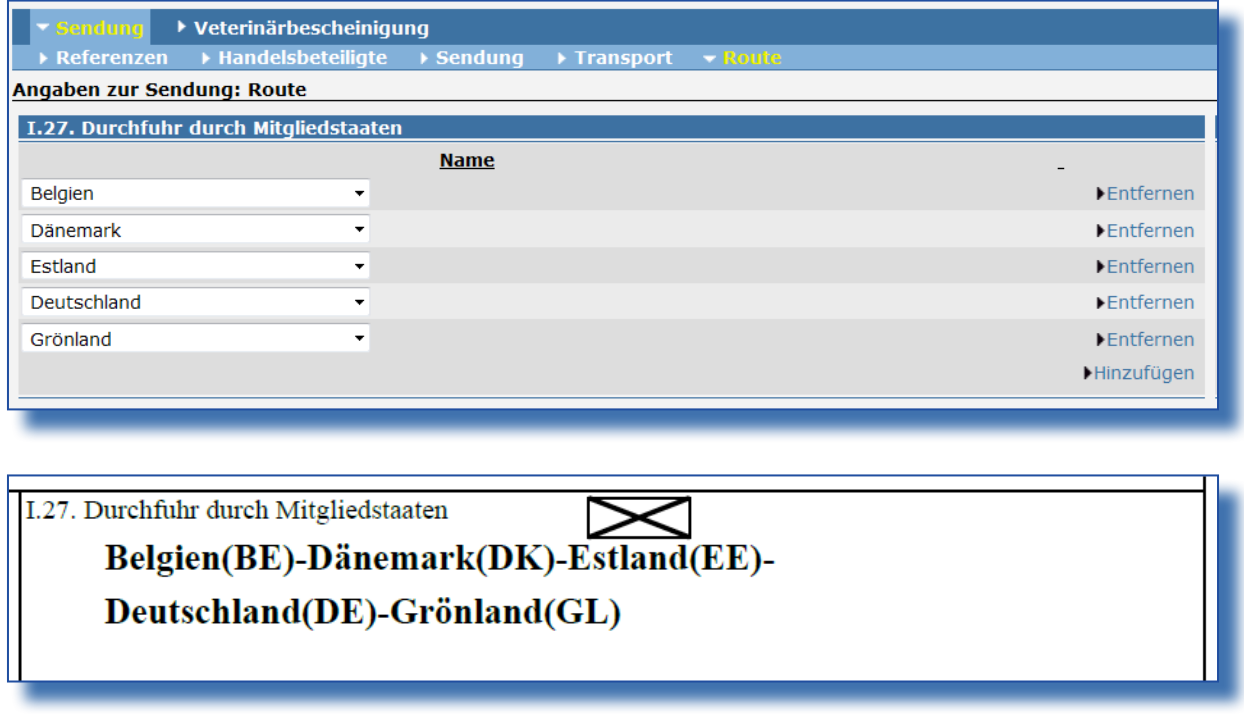

## II.3. Kombinierter Transport Strassenfahrzeug/Flugzeug

Die Auswahlmöglichkeit Kombinierter Transport "Straßenfahrzeug/Flugzeug" steht von nun an in der Rubrik I.16 "Transportmittel" zur Verfügung.

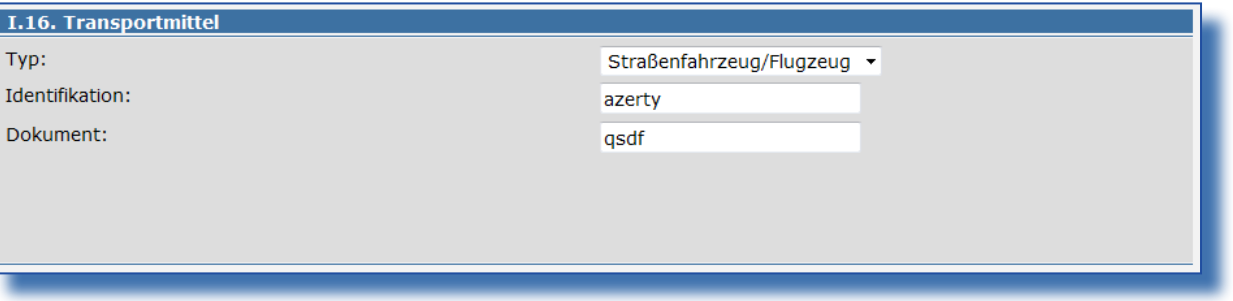

## <span id="page-6-0"></span>III. IMPORT

### III.1. BESCHEINIGUNGSNUMMER UND LÄNGE

In Rubrik I.2 "Bescheinigungsnummer" ist es im Register "Referenzen" von nun an möglich 50 alphanumerische Zeichen anstelle der früher 25 einzufügen. Diese Information wird komplett in der Rubrik II.a ins Register "Bescheinigung" übernommen.

## III.2. Örtliches Veterinäramt und IMPORT

Das ÖV hat durch einen Hyperlink in der Rubrik 10 "Veterinärsbescheinigungen" von nun an Zugriff auf alle IMPORT, die an ein GVDE (T oder P) gebunden sind. Der Link entsteht automatisch beim Klonen eines IMPORT.

#### III.3. Zuständige Zentralbehörde und IMPORT

Den ZZB ist es von nun an ermöglicht, alle IMPORT einzusehen, einschließlich derer, bei denen in der Rubrik I.12 "Bestimmungsort" keine Angaben gemacht worden sind.

#### IV. GVDET

### IV.1. INVASIVE GEBIETSFREMDE ARTEN

Artikel 15 der Verordnung 1143/2014 folgend, beinhalten die GVDET von nun an die Kontrolle der Invasiven gebietsfremden Arten. Die invasiven Tierarten gemäß der Verordnung 1141/2016 werden identifiziert und ihre Auswahl in der Rubrik "Identifizierung der Tiere" im Register "Tiere" eines GVDET aktiviert automatisch die neue Spalte "Invasive Art".

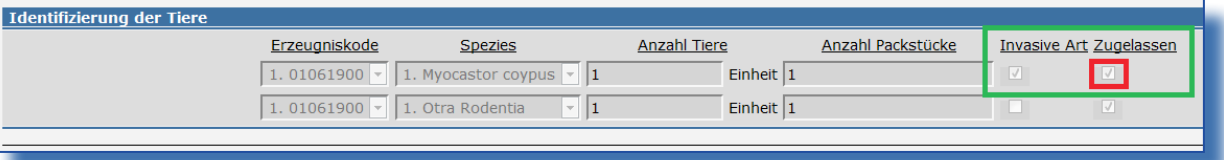

Die Validierung des GVDET ist nur möglich, wenn diese Arten gemäß Artikel 8 der Verordnung 1143/2014 von einer Importerlaubnis begleitet werden und der Inspekteur die Spalte "Zugelassen" bestätigt.

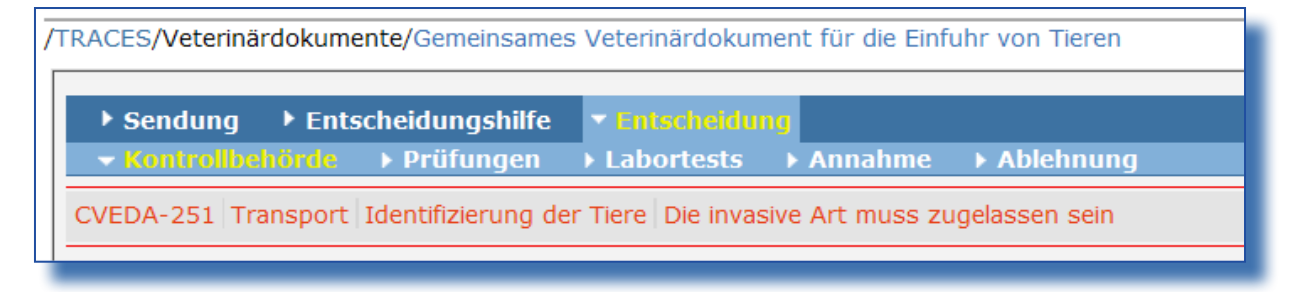

Wenn der Import möglich ist, muss der Bestimmungsort definiert sein und der Inspektor ist verpflichtet, die Rubrik 39 "Angaben zur kontrollierten Bestimmung" im Register "Annahme" des Bereiches "Entscheidung" zu vervollständigen.

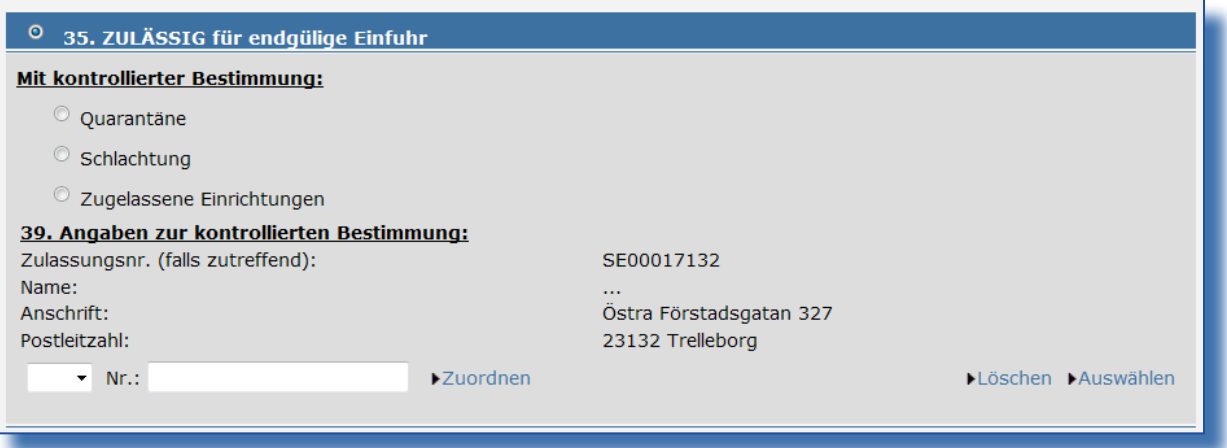

Wenn keine Genehmigung vorliegt, ist die Ablehnung obligatorisch und TRACES verlangt, dass der Ablehnungsgrund "5.a Invasive Art" in Rubrik 37 "Ablehnungsgrund" im Register "Ablehnung" des Bereiches "Entscheidung" ausgewählt wird.

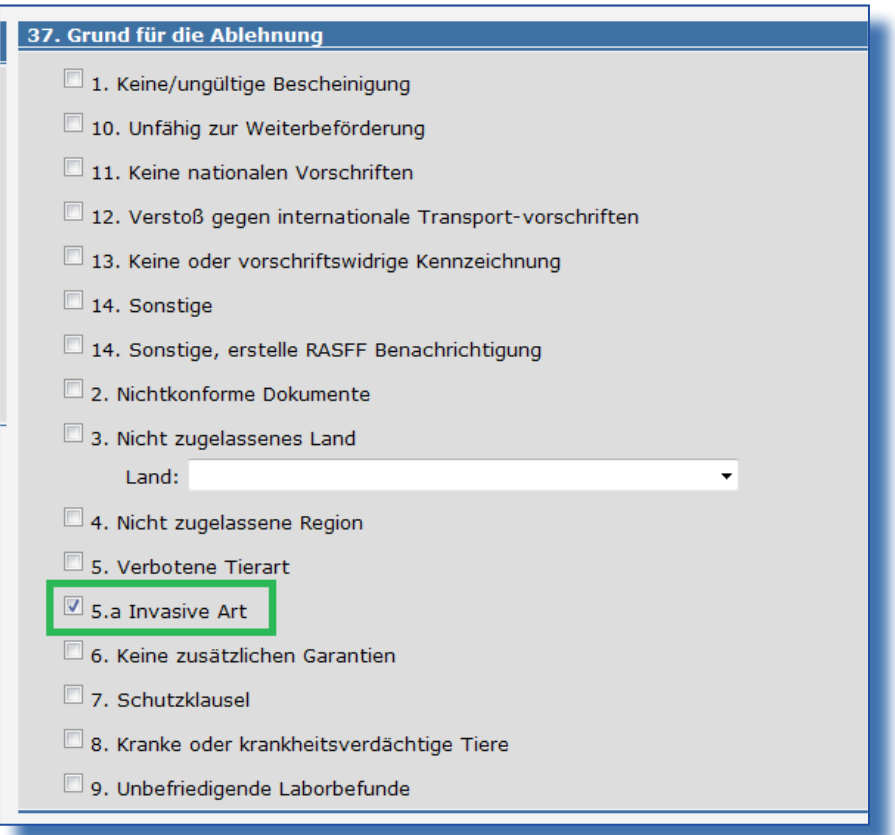

## <span id="page-8-0"></span>IV.2. Umladen und Drittländer

Von nun an ist es möglich ein Drittland in der Rubrik 18 "Bei Umladung" im Register "Zweck" des Bereiches "Versand" aus zu wählen.

### IV.3. SUCHKRITERIEN

Die Suchkriterien bezüglich der "für die Ladung Verantwortlichen Person" und des "Bestimmungsortes" sind in die Suchmaske eingefügt worden. (Cf VI.3.1 und VI.3.2.)

### V. GVDEP

#### V.1. Re-import

Im Falle eines Re-importes, bei der für ein GVDEP durch das ÖV am Bestimmungsort der Ware, definiert durch Rubrik 8 "Lieferadresse" keine Kontrolle durchgeführt wurde, erhält das ÖV eine Benachrichtigung mit der folgenden Nachricht: "Für die folgenden GVDEP:... muss eine Kontrolle durchgeführt werden". Diese Erinnerung wird einmal wöchentlich versandt und kann nicht über das Menü "[Benutzerprofil](https://webgate.acceptance.ec.europa.eu/sanco/traces/management/user/openLoggedUserProfile.do) ändern" geändert werden.

#### V.2. SUCHKRITERIEN

Die Suchkriterien bezüglich der "für die Ladung verantwortlichen Person" und des "Bestimmungsortes" sind in die Suchmaske eingefügt worden. (Cf VI.3.1 und VI.3.2.)

#### VI. CHED-PP

#### VI.1. INVASIVE GEBIETSFREMDE ARTEN

Artikel 15 der Verordnung 1143/2014 folgend, beinhalten die CHED-PP von nun an die Kontrolle der Invasiven gebietsfremden Arten. Die invasiven Pflanzenarten gemäß der Verordnung 1141/2016 werden identifiziert und ihre Auswahl in der Rubrik I.29 " Beschreibung der Ware " im Register "Ware" eines GCHED-PPVDET aktiviert automatisch die neue Spalte "Invasive Art".

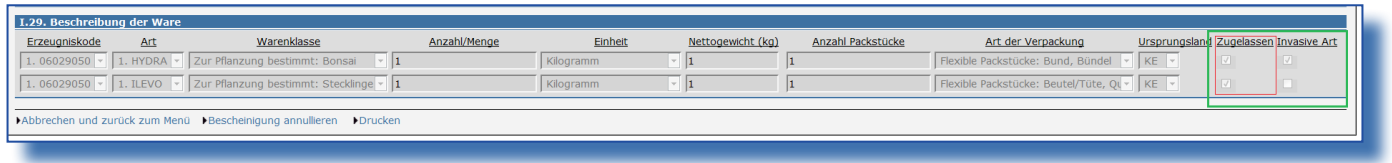

Die Validierung des CHED-PP ist nur möglich, wenn diese Arten gemäß Artikel 8 der Verordnung 1143/2014 von einer Importerlaubnis begleitet werden und der Inspekteur die Spalte "Genehmigung" bestätigt.

<span id="page-9-0"></span>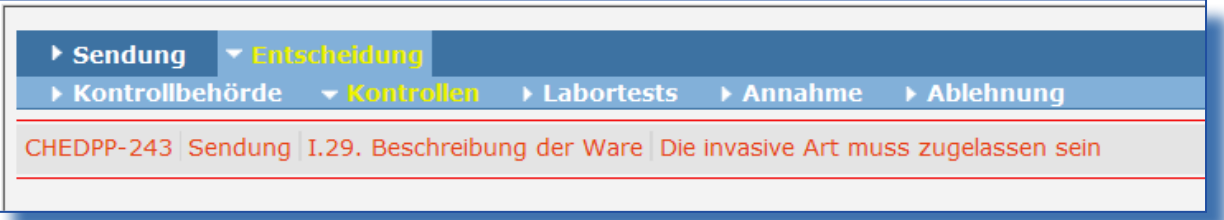

Wenn der Import möglich ist, muss der Bestimmungsort definiert sein und der Inspektor ist verpflichtet, die Rubrik II.17 "Angaben zur kontrollierten Bestimmung: (II.11, II.15)" im Register "Annahme" des Bereiches "Entscheidung" zu vervollständigen.

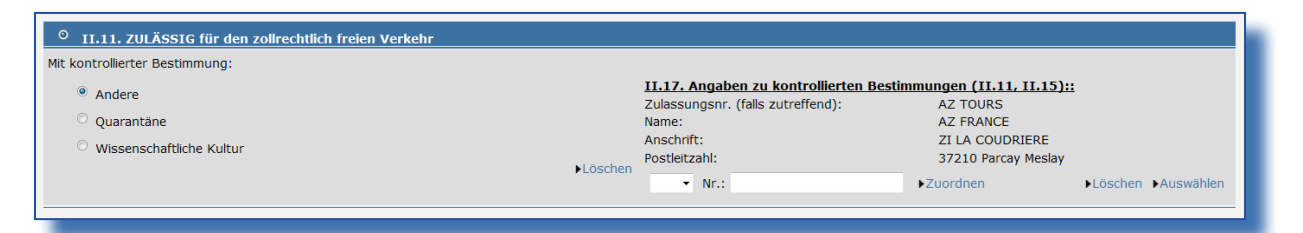

Wenn keine Genehmigung vorliegt, ist die Ablehnung obligatorisch und TRACES verlangt, dass der Ablehnungsgrund "5.a Invasive Art" in Rubrik II.16 "Ablehnungsgrund" im Register "Ablehnung" des Bereiches "Entscheidung" ausgewählt wird.

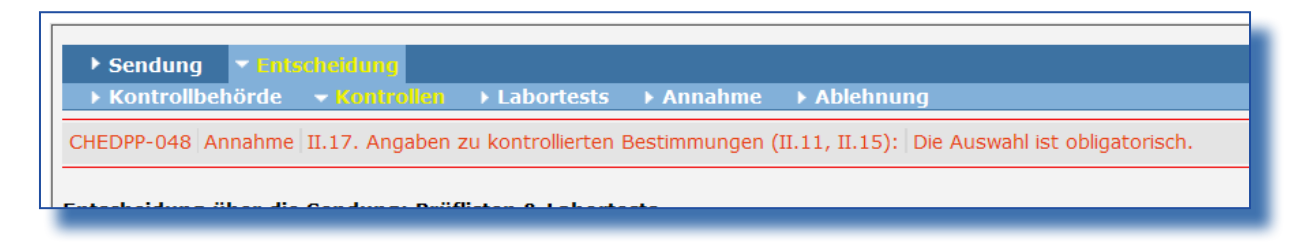

## VI.2. VI.2. LINK MIT EUROPHYT

Um es zu ermöglichen, dass EUROPHYT durch TRACES über neue potentielle Risiken informiert werden kann, wurden in Rubrik 14 "Grund/Gründe der Beanstandung" im Register "Risiko/Maßnahmen" des Bereiches "EUROPHYT" zwei neue Drop-down Menus hizugefügt: d. "Nicht von der EU regulierte Schadorganismen" und e. "Unspezifischer Schadorganismus"

Diese beiden Menus sind nur verfügbar, wenn der in Rubrik a "Grund" gewählte Beanstandungsgrund das Vorhandensein einer Invasiven Art ist und diese nicht unter eine von der EU regulierten Maßnahme fällt oder die Art nicht identifiziert werden konnte. Diese zwei Kriterien sind in TRACES vordefiniert.

<span id="page-10-0"></span>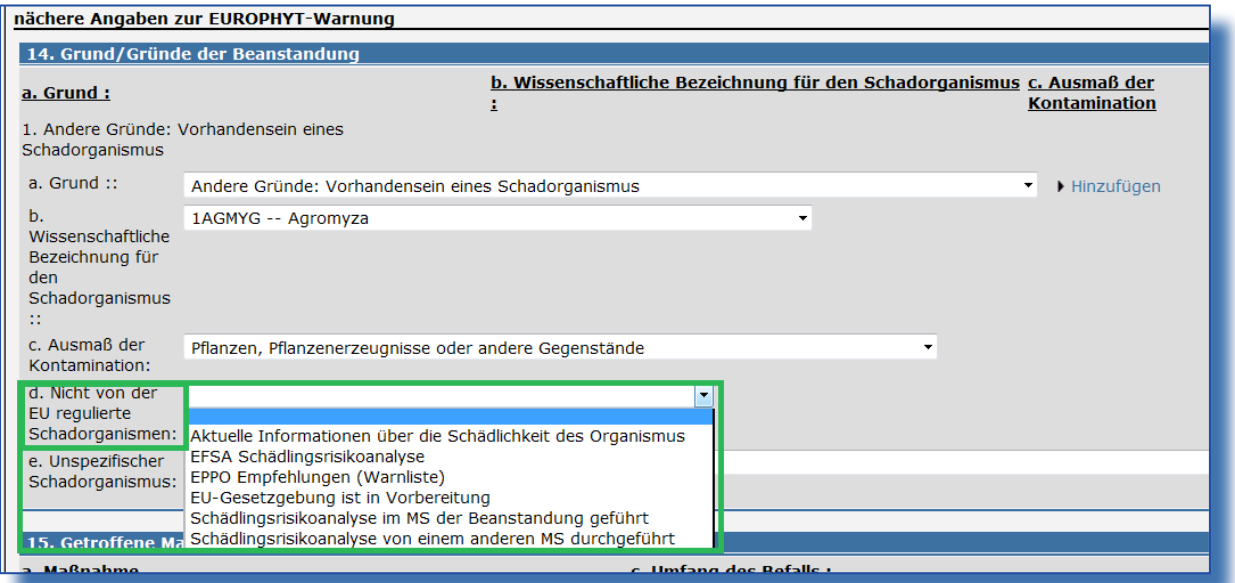

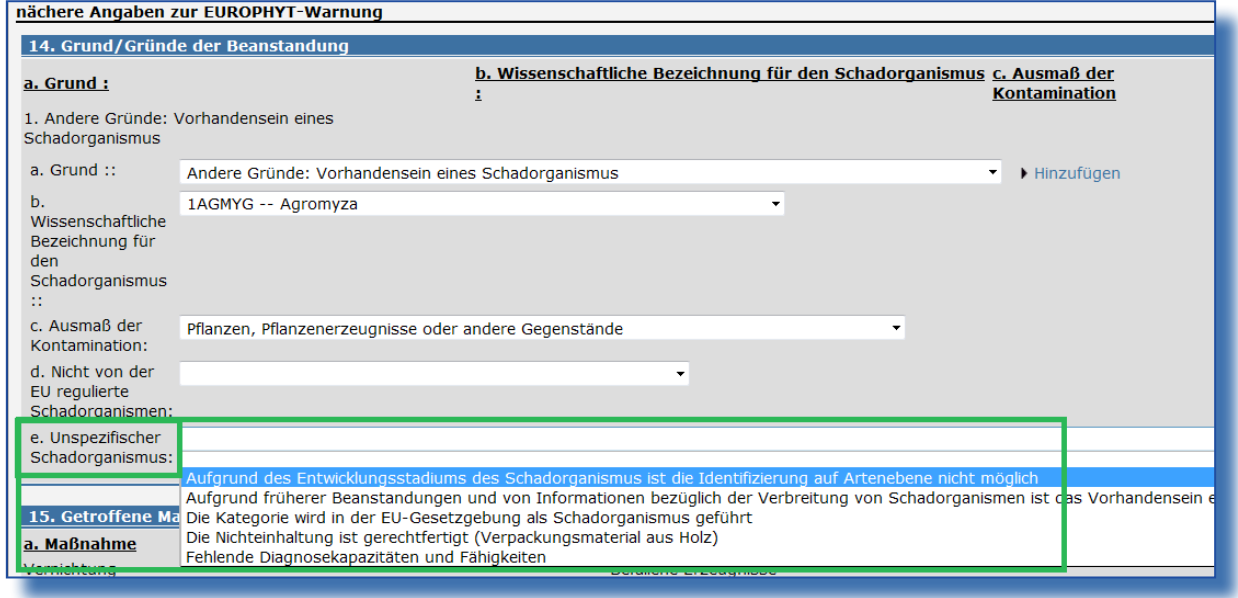

## VI.3. SUCHKRITERIEN UND SUCHERGEBNISSE

#### VI.3.1. Für die Ladung verantwortliche Person

Das Suchkriterium "für die Ladung verantwortliche Person" ist in die Suchmaske und eine Spalte mit den Informationen in die Liste der Suchergebnisse eingefügt worden.

<span id="page-11-0"></span>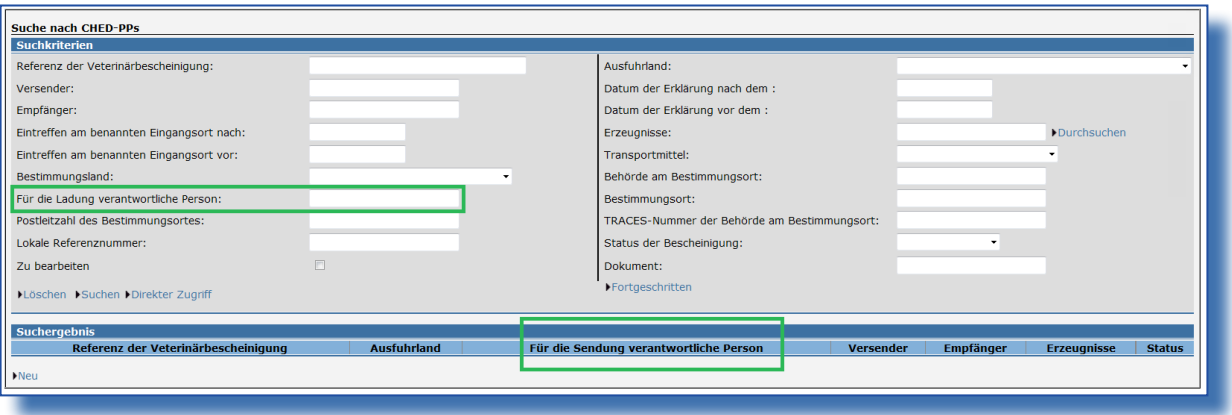

## VI.3.2. BESTIMMUNGSORT

Das Suchkriterium "Bestimmungsort" ist in die Suchmaske eingefügt worden.

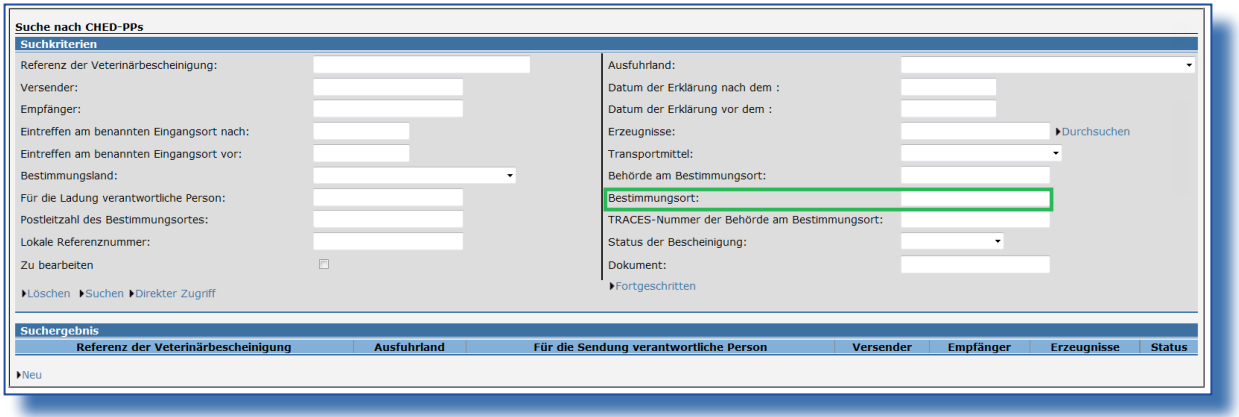

## VI.4. LABORTEST

## VI.4.1. "Motivation" und "Notfall/zurückgehalten".

In der Rubrik II.6 "Labortest" im Register "Kontrolle" des Bereiches "Entscheidung" wurden das "Motivation" mit den Werten "Anhand von Zufallsstichproben" und "Bei Verdacht" sowie das Feld "Notfall/zurückgehalten" hinzugefügt. Diese Informationen werden auch in der PDF Version wiedergegeben.

<span id="page-12-0"></span>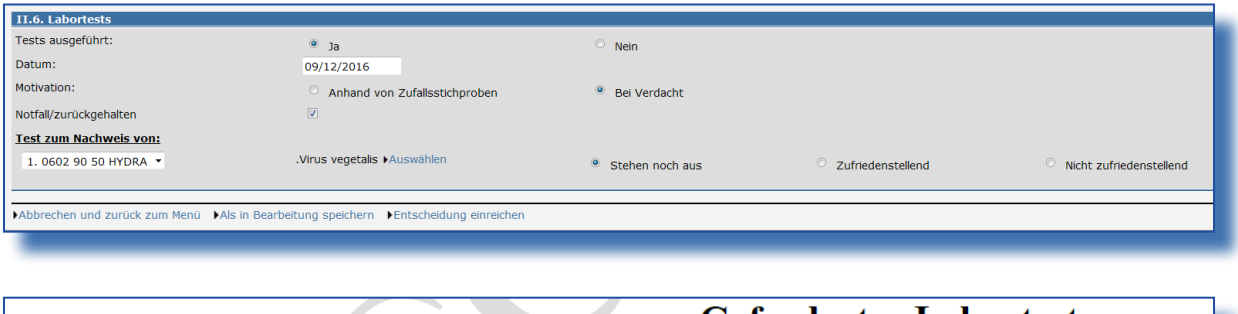

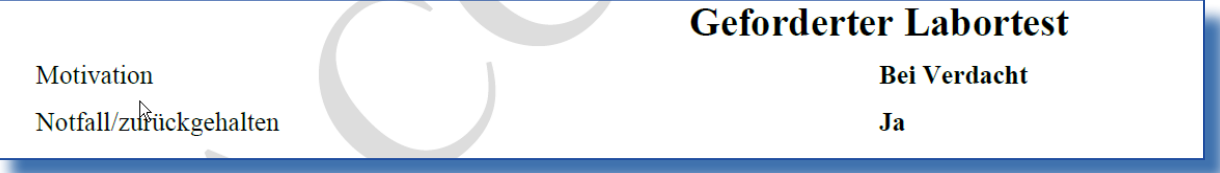

## VI.4.2. "DIE PROBE MUSS AUFBEWAHRT WERDEN"

Das Feld "Die Probe muss aufbewahrt werden" ist in der Rubrik "Labortest" im Register "Labortests" des Bereiches "Entscheidung hinzugefügt worden. Diese Information wird auch in der PDF Datei wiedergegeben.

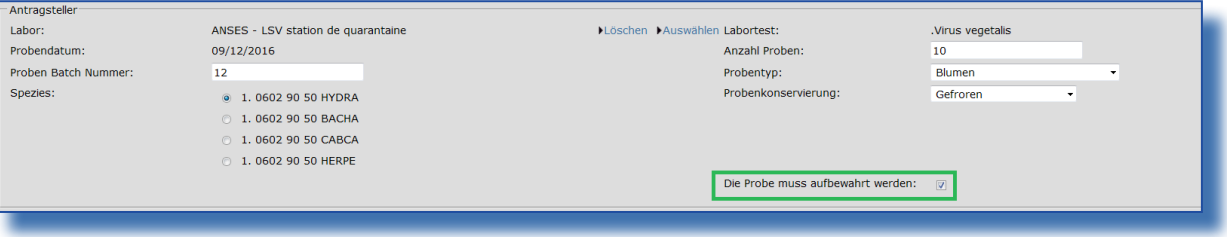

## VI.4.3. HERKUNFTSLAND UND VERSANDLAND

Das Herkunfts- und Versandland sind von nun an in der PDF Datei wiedergegeben.

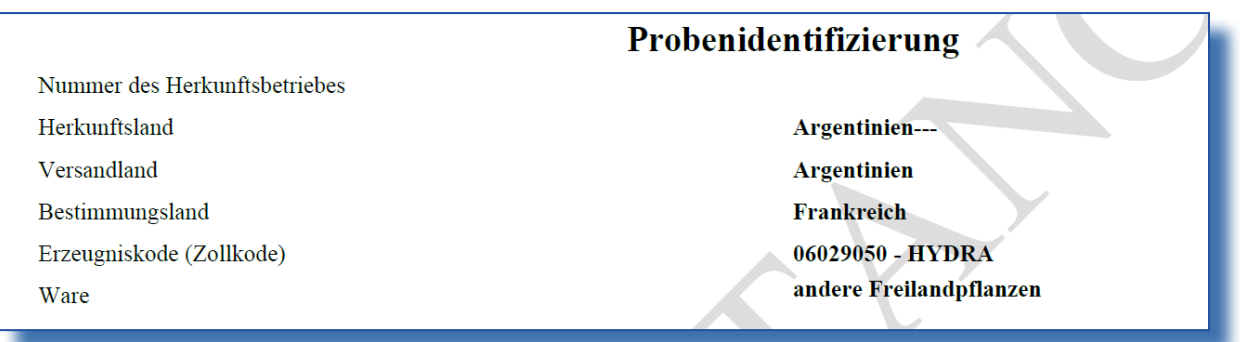

## <span id="page-13-0"></span>VII. GDE

#### VII.1. AUSDRUCK DER LABORERGEBNISSE

Im Fall eines GDE mit dem Status "in Bearbeitung" und während AUF DIE Laborergebnisse gewartet wird veränderte das Einfügen neuer Resultate nicht die Aufzeichnungen in der PDF Datei. Dieser Fehler ist nun behoben worden und das ausgedruckte Dokument stimmt mit den neu eingefügten Resultaten überein.

#### VII.2. SUCHKRITERIEN

Die Suchkriterien bezüglich der "für die Ladung verantwortlichen Person" und des "Bestimmungsortes" sind in die Suchmaske eingefügt worden. (Cf VI.3.1 und VI.3.2.)

#### VIII. EXPORT

#### VIII.1. BESCHEINIGUNGSNUMMER UND GRÖSSE

Von nun an ist es möglich in der Rubrik I.2 "Bescheinigungsnummer" im Register "Referenzen" 26 alphanumerische Zeichen anstelle der früher 25 einzufügen. Diese Information wird vollständig in die Rubrik II.a im Register "Bescheinigung" übernommen. Diese Änderung wurde vorgenommen, um eine Anfrage aus Kanada zu erfüllen.

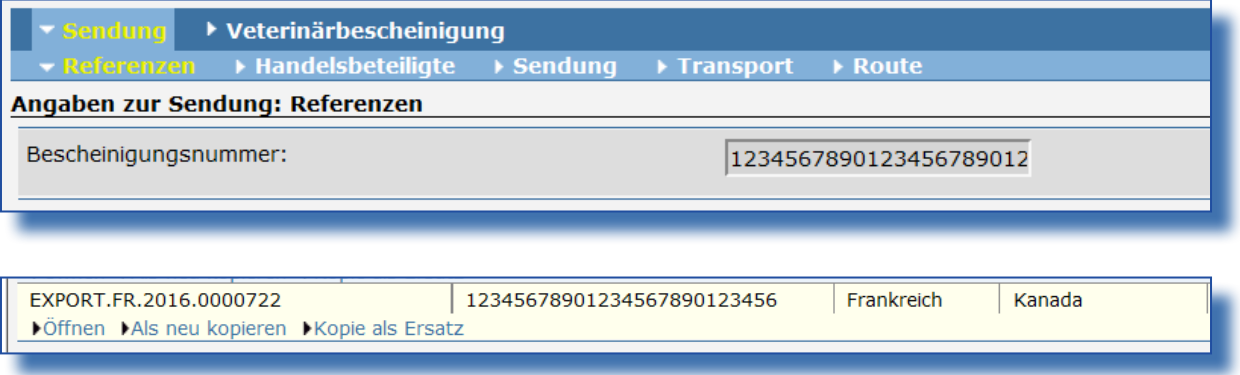

## VIII.2. TIERE/ ERZEUGNISSE ZERTIFIZIERT FÜR FOLGENDEN ZWECK

Nach der Einführung der Zertifikate "Ausfuhr von Lebensmitteln verarbeitet für Haustiere, einschließlich Nahrung in Dosen nach Kanada" und "Ausfuhr von Lebensmitteln für Ziervögel mit Inhaltsstoffen tierischen Ursprungs nach Kanada" wurden die Optionen "Heimtierfutter" und "Futter für Ziervögel" eingefügt und stehen nur für die betroffenen Zertifikate zur Verfügung.

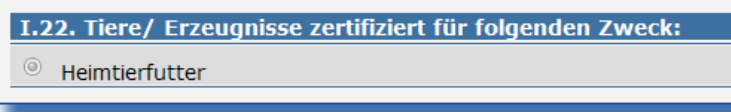

<span id="page-14-0"></span>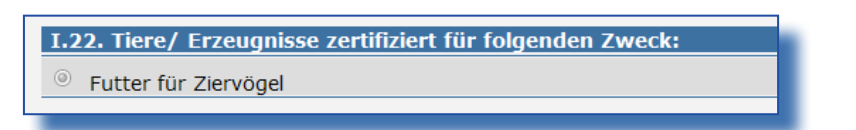

### IX. TRANS Module

#### IX.1. BEHÄLTNISNUMMER UND KOHÄRENZKONTROLLE

Im Falle eines Schiffstransportes – einzeln oder kombiniert – ist eine Kohärenzkontrolle des Formates der Behältnisnummer eingeführt worden. Das Format der Nummer muss der Norm ISO 6346 entsprechen: AAAAnnnnnnn (bestehend aus 4 Buchstaben und 7 Zahlen). TRACES kontrolliert ab jetzt die Gültigkeit dieser Nummer und eine Warnung erscheint, wenn das Format nicht respektiert wird. Diese Änderung betrifft die folgenden Rubriken: I.23 (INTRA/IMPORT/DOCOM/DECLAR), I.21 (EXPORT), 17 (CVEDT), 16 (CVEDP), I.19 (GDE) und I.16 (CHED-PP).

Allerdings ist die Angabe der Behältnisnummer nicht obligatorisch

Beispiel für ein CVED:

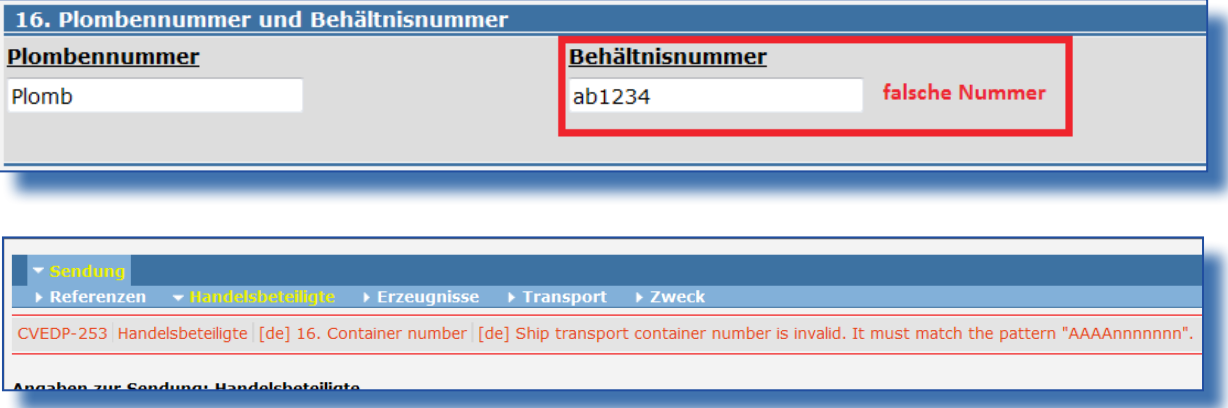

## IX.2. FORMULAR PROBENNAHME

## IX.2.1. FELD "ANTRAGSTELLER"

Das Formular Probennahme ist insoweit geändert worden, dass es durch die phytosanitären Behörden und Tierärzte genutzt werden kann.

In dem Feld "Antragsteller" wurde das Wort "Tierarzt" durch das Wort "Inspektor" ersetzt und ein Feld für die Anschrift ist hinzugefügt worden. Dieses wird automatisch mit den Informationen des Inspektors ausgefüllt, der Das Dokument unterschreibt.

<span id="page-15-0"></span>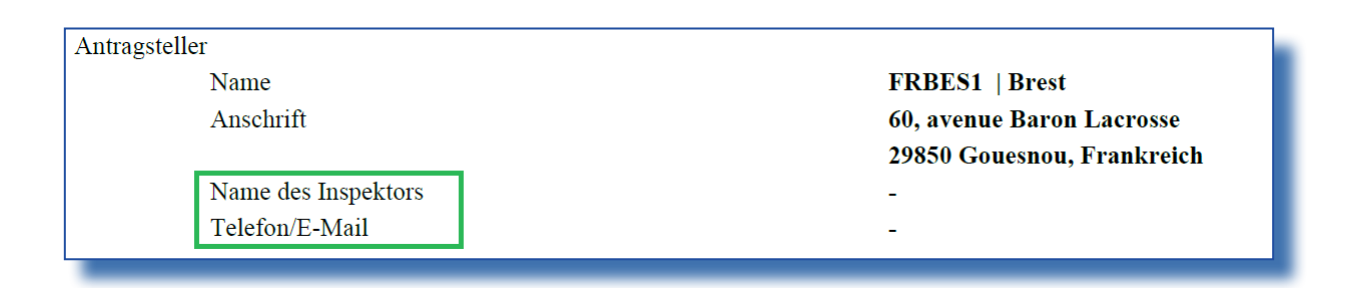

## IX.3. Passwort und Gültigkeit

Die Gültigkeit des Passwortes, das benötigt wird, um auf TRACES zu zugreifen, ist auf 6 monate verlängert worden.

## RAde Control and Expert System (TRACES)

TRACES ist ein mehrsprachiges Instrument für die Online-Verwaltung, mit dem der Handel mit Tieren, Erzeugnissen tierischen Ursprungs und Futtermitteln und Lebensmitteln nicht tierischen Ursprungs sowie mit Pflanzen, Saatgut und pflanzlichem Vermehrungsmaterial gemeldet, bescheinigt und überwacht wird.

TRACES ist ein System für elektronische Behördendienste, mit dem den Anforderungen der Digitalen Agenda der EU hinsichtlich der Entmaterialisierung der Verfahren zur Erstellung gesundheitsbezogener Dokumente Rechnung getragen wird. Die staat de stellt in die staat de stellt aan de stellt aan de stellt aan de stellt aan de stel

> Dr. Didier CARTON Bereichsleiter TRACES

Europäische Kommission Generaldirektion Gesundheit und Lebensmittelsicherheit Referat G5, Abteilung TRACES F101 06/169 B-1049 Brüssel Tel.: +32 2297 63 50

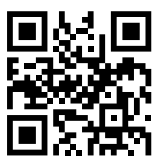

Mail: [sante-traces@ec.europa.eu](mailto:sante-traces%40ec.europa.eu?subject=) Anwendung: <https://webgate.ec.europa.eu/sanco/traces> Website: http://ec.europa.eu/traces/ Präsentation: http://prezi.com/user/TRACES/ TRACES Toolkit: <https://circabc.europa.eu/w/browse/ac0bd3d2-66ae-4234-b09c-a3fa9854acfd>

Dieses Handbuch ist für TRACES Benutzer. Es kann [hier](https://circabc.europa.eu/w/browse/ac0bd3d2-66ae-4234-b09c-a3fa9854acfd) heruntergeladen werden.